# Licenc eljárás és a licenc problémák megoldása az ARCHline.XP-ben

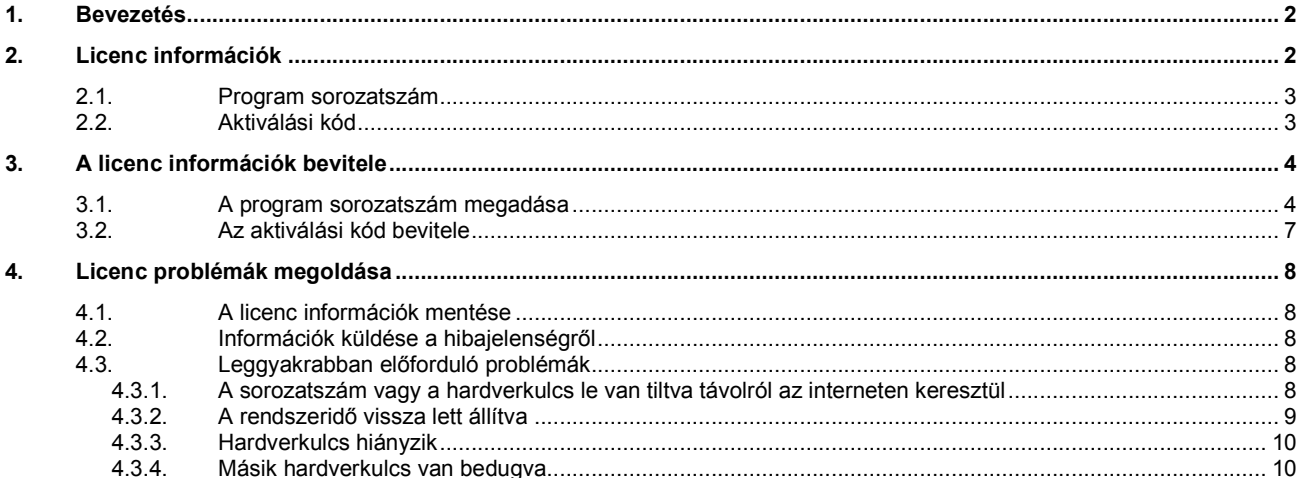

# **1. Bevezetés**

Ez a dokumentáció rövid összefoglalást nyújt a szoftver licenc folyamatról. Lehetséges megoldási tippeket is ad arra az esetre, ha az ARCHline.XP program nem működik helyesen valamilyen licenc probléma miatt.

# **2. Licenc információk**

A felhasználók a licenc-információkat a **Súgó** menü – **Névjegy** ablakban láthatják:

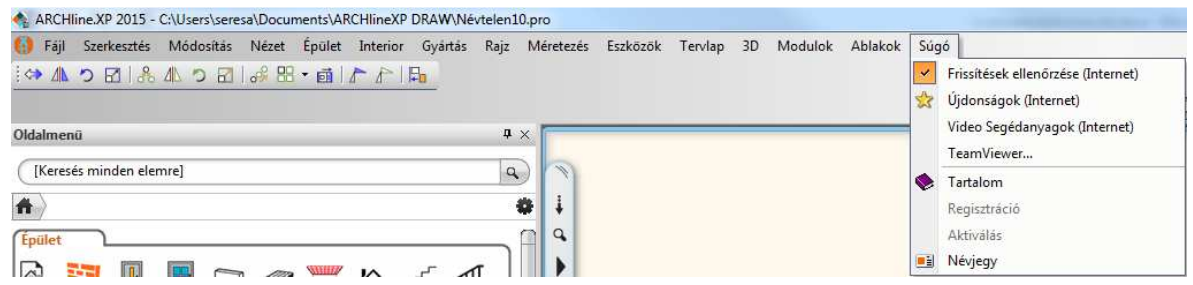

Két fontos adat a **Program Sorozatszám** és az **Aktiválási kód**:

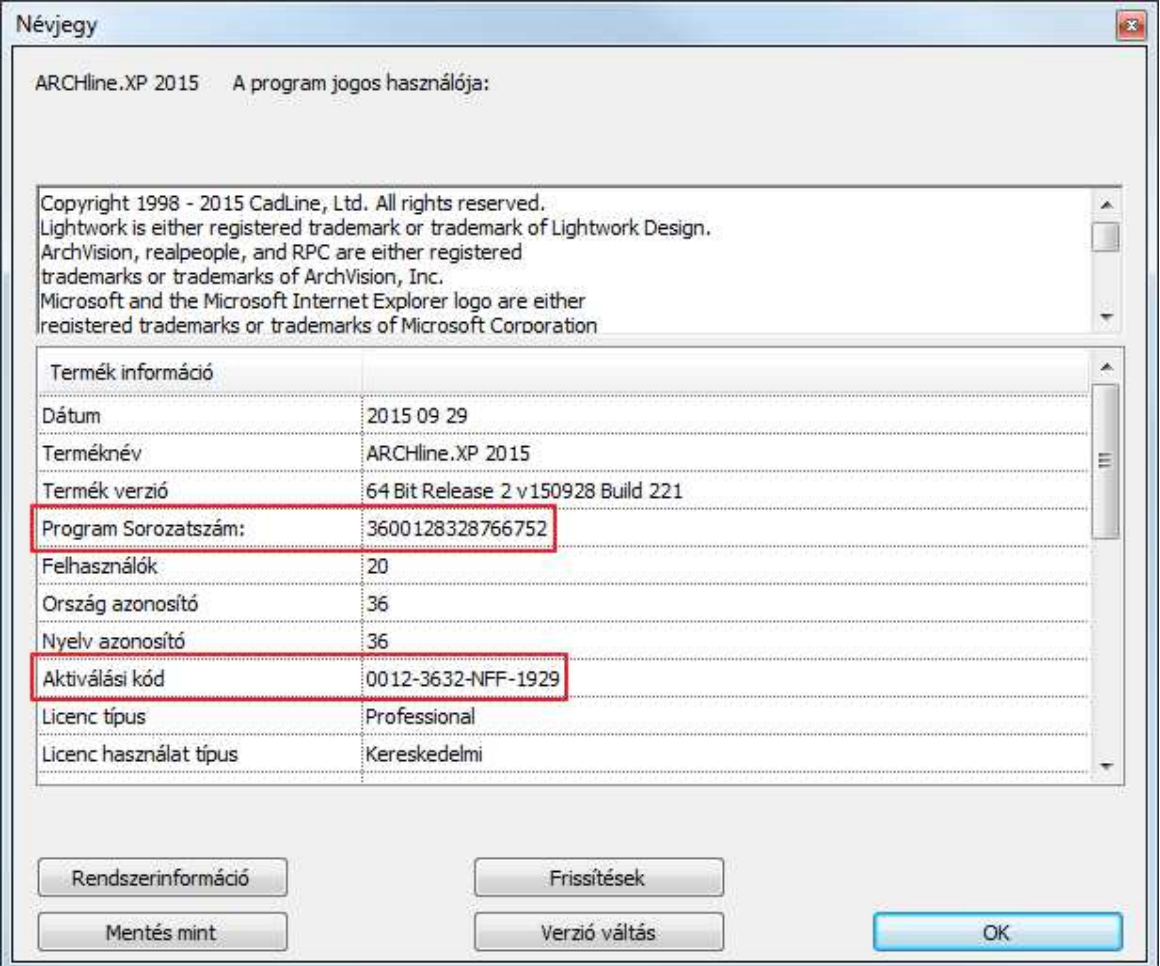

További információkért olvassa el a **Hiba! A hivatkozási forrás nem található.** és 2.2 fejezeteket.

## 2.1. **Program sorozatszám**

A program sorozatszám határozza meg a programverziót (Professional, Interior, Studio stb.). A sorozatszám vagy egy hardverkulccsal együtt használható, vagy önmagában szoftveres kulcsként. A hardverkulcs egy fizikai objektum, egy USB csatlakozóval rendelkező hardver, amelyet a számítógépbe be kell dugni. Ennek van egy kis LED égője. Ha a LED nem világít, akkor valamilyen probléma van a hardverkulccsal.

Információk, amelyek a 16 számjegyből álló sorozatszámból kiolvashatók:

- Az első két számjegy utal az országra.
- Az első két számjegy után következő négy számjegy utal a hardverkulcs sorszámára.
- A maradék számjegyek utalnak a verzióra (Professional, Interior, Studio stb.) és a kiadás évére.

Például 3611756320696059 sorozatszám esetén:

- 36 utal Magyarországra
- 1175 utal a hardverkulcs sorszámára

A sorozatszám állhat önmagában, hardverkulcs nélkül is. Ezt szoftveres kulcsnak hívjuk.

- Az első két számjegy utal a szoftverkulcs típusára.
- Az első két számjegy után álló négy számjegy utal szoftverkulcs sorszámára.
- A maradék számjegyek utalnak a verzióra (Professional, Interior, Studio stb.) és a kiadás évére.

Például 9925462320153749 sorszám esetén:

- 99 egy ideiglenesen kiadott kulcsra utal
- 2564 utal a szoftverkulcs sorszámára.

## 2.2. **Aktiválási kód**

Az aktiválási kód határozza meg a program érvényességi idejét. Lásd a **Licenc lejár** és a **Hátralévő idő** mezőket:

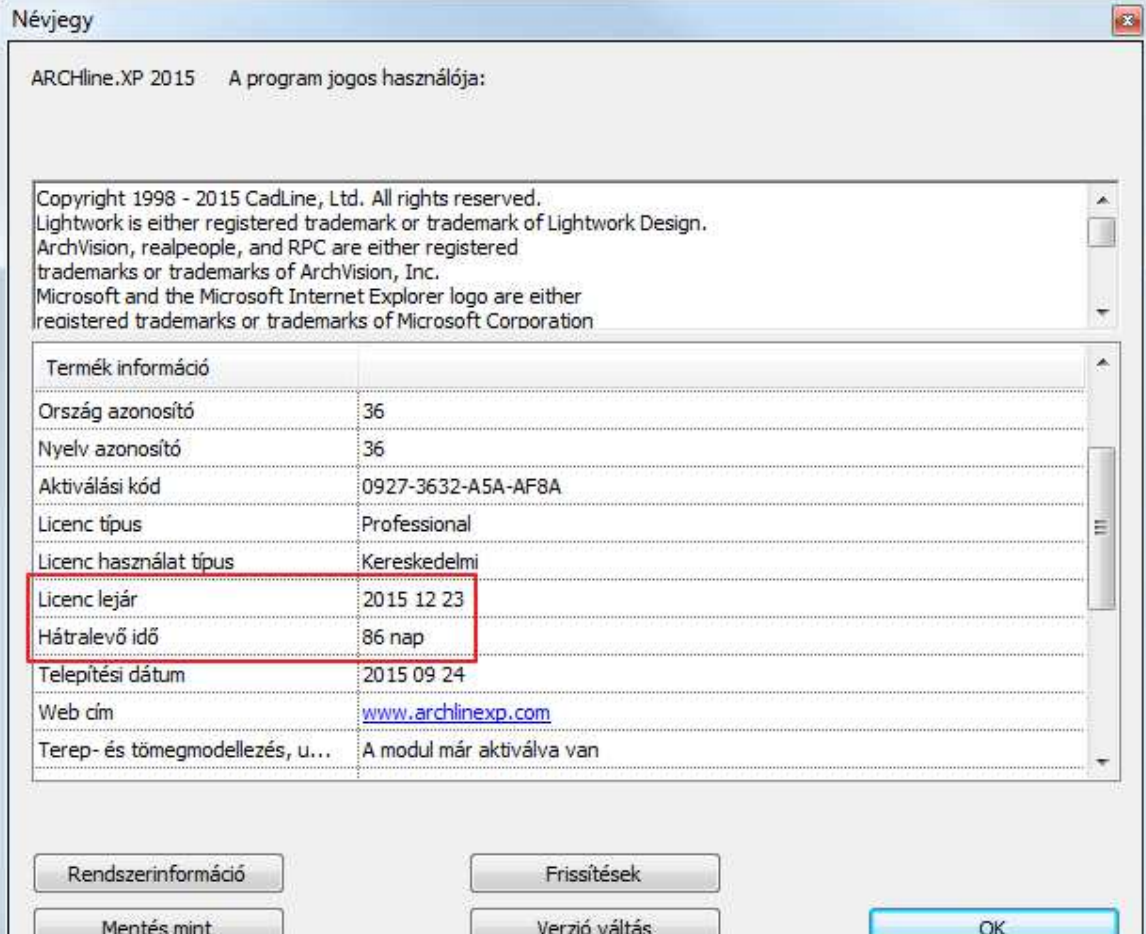

A **Súgó** menü – **Aktiválás** korlátos érvényességi idő esetén érhető el.

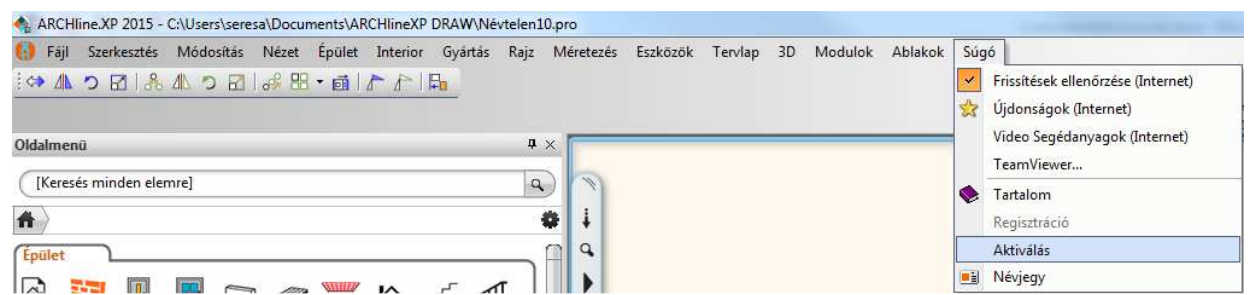

Ha nincs korlátozva a használat ideje, akkor a "Nincsen adat" olvasható:

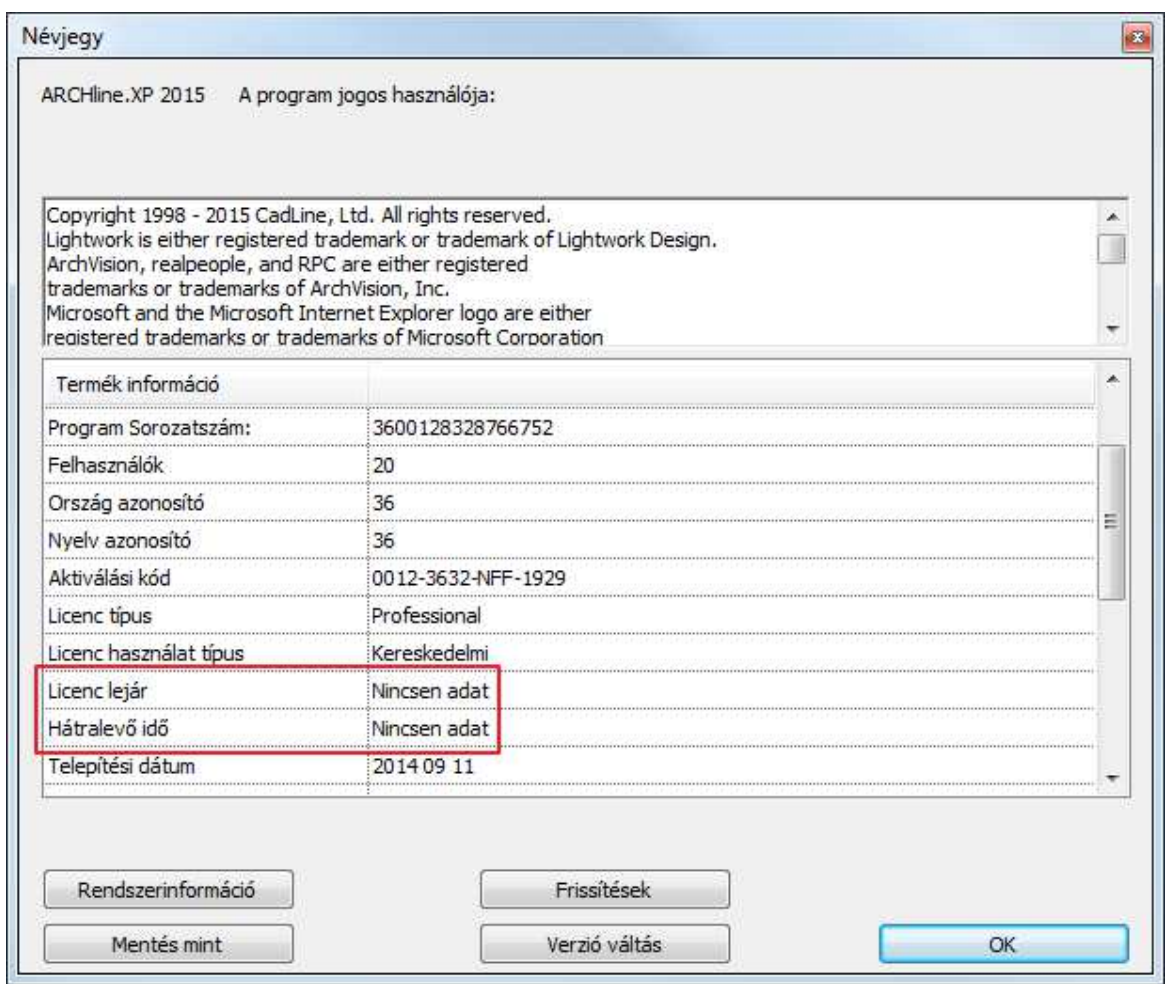

Ebben az esetben a **Súgó** menü – **Aktiválás** nem érhető el.

Az aktiváló kód négy betű- és számcsoportból áll. Az első csoport négy száma utal a hardveres vagy szoftveres kulcs sorszámára.

# **3. A licenc információk bevitele**

## 3.1. **A program sorozatszám megadása**

Az első telepítést, majd indítást követően az ARCHline.XP próbaüzemben fut. Ameddig a próbaverzió határideje nem jár le, egy figyelmeztető üzenet jelenik meg:

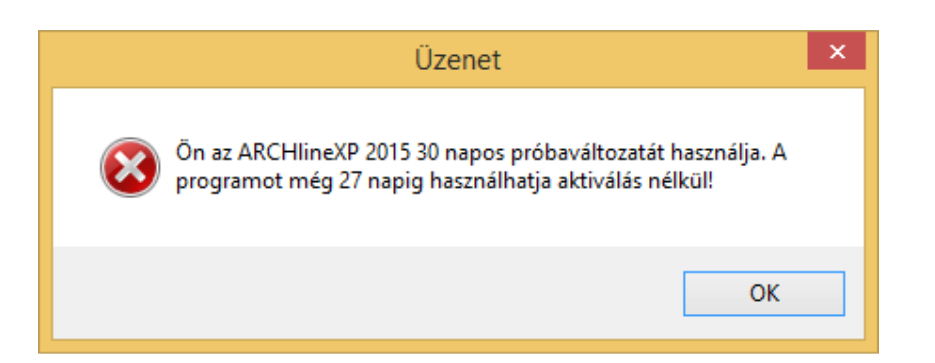

Egyúttal megjelenik egy párbeszédablak egyéb lehetőségekkel. Ha meg akarja adni a saját program sorozatszámát, akkor kattintson a **Felhasználó vagyok, a kereskedelmi verzióval rendelkezem, nem nekem szól az ajánlat** feliratú gombra.

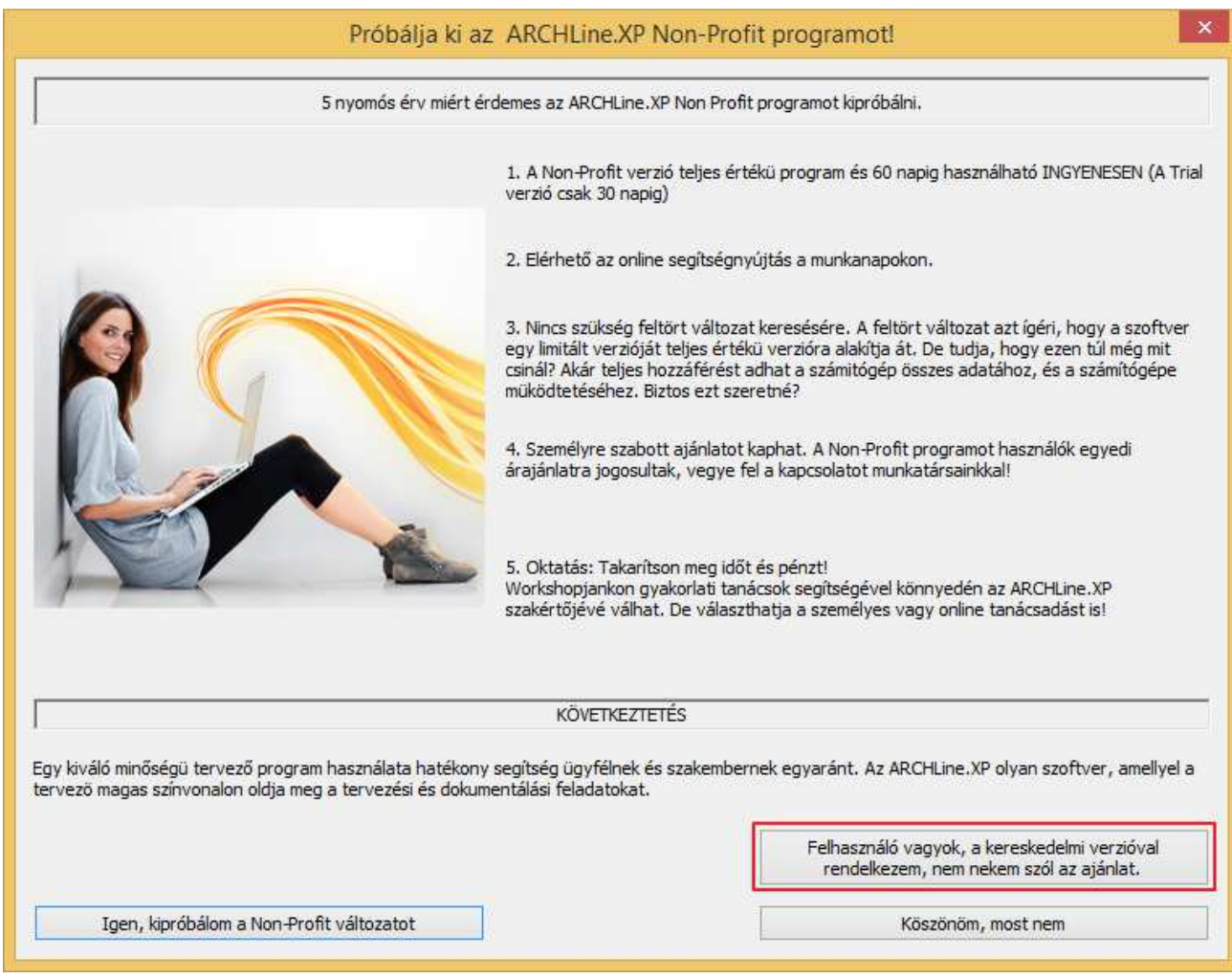

Egyébként pedig bármikor megadhatja a program sorozatszámot a **Súgó** menü – **Névjegy** párbeszédablakban, a **Verzió váltás** gombra kattintva:

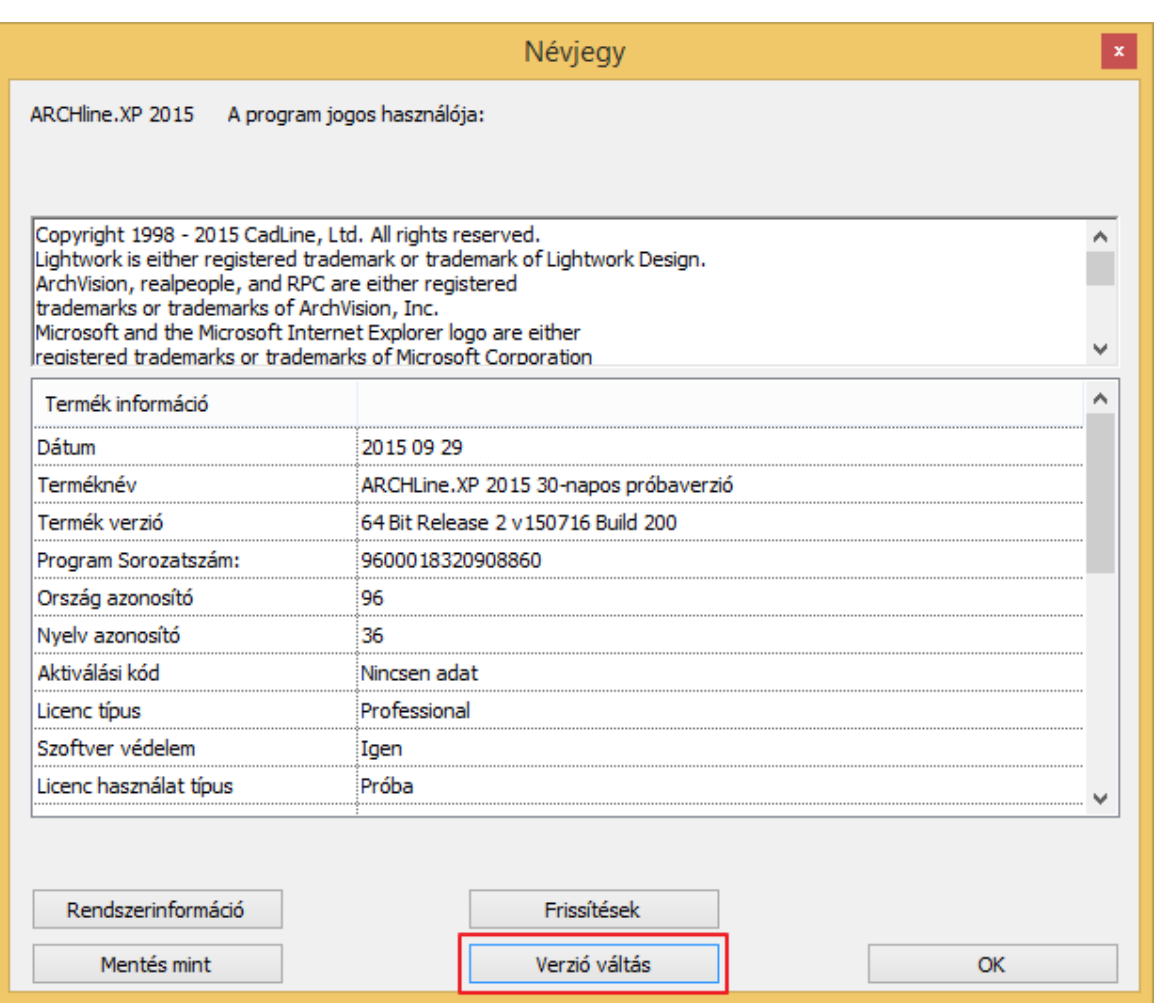

Adja meg a 16 számjegyből álló program sorozatszámot. Az **OK** gomb csak akkor válik aktívvá, ha érvényes kódot adott meg.

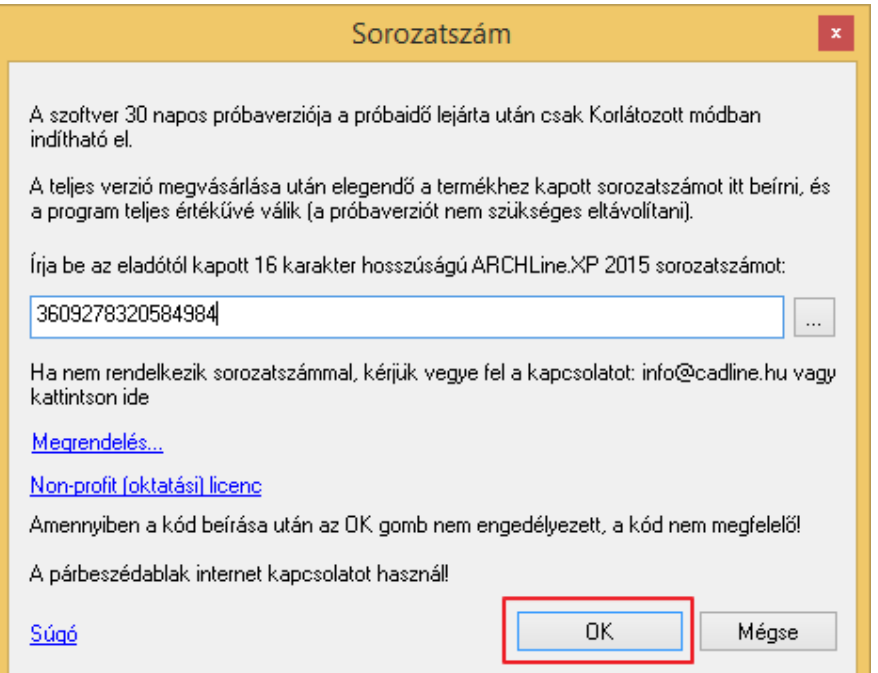

**6** 

# 3.2. **Az aktiválási kód bevitele**

A program sorozatszámot és az aktiválási kódot egy szerver automatikusan ellenőrzi internetes kommunikáción keresztül. Ha élő internetkapcsolata van, akkor szinte semmilyen teendője nincs az aktiváláshoz, az automatikusan történik. Azonban van néhány feltétel, amit ki kell elégíteni az automatikus aktiválás érdekében:

- Aktív internetkapcsolat.
- A **Súgó** menü **Névjegy Automatikus frissítések** párbeszédablakban engedélyezni kell az automatikus frissítést.

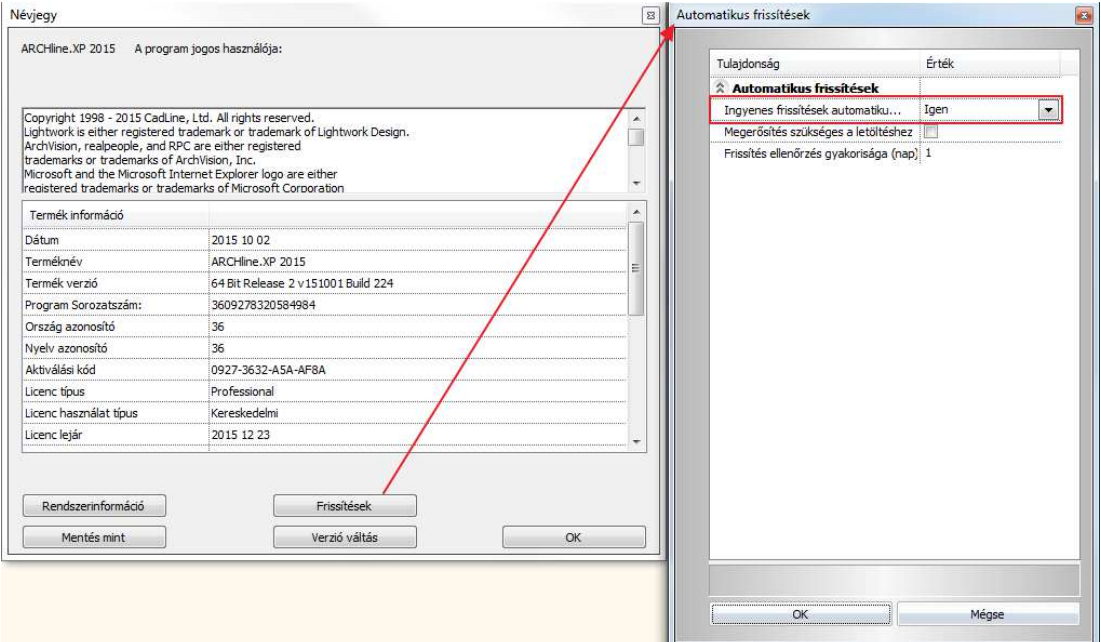

• Indítsa újra a programot kétszer. Ezután a helyes aktiválási kódot kell látnia a **Súgó** menü – **Névjegy** párbeszédablakban.

Azonban az aktiválási kódot kézzel is be lehet írni a **Súgó** menü – **Aktiválás** párbeszédablakban:

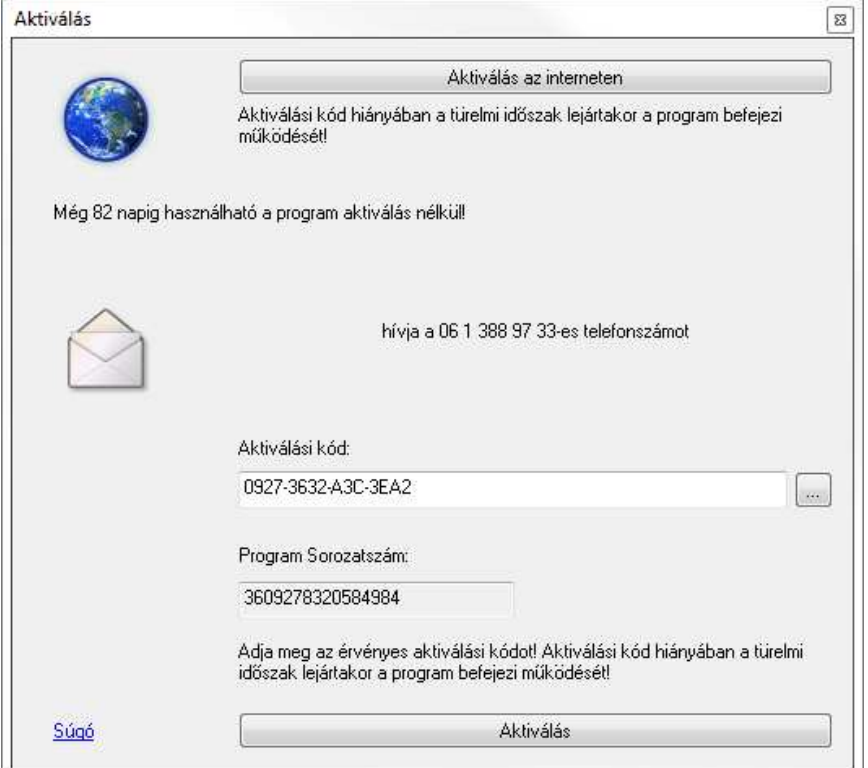

Üsse be az aktiválási kódot, majd kattintson az **Aktiválás** gombra. Ha nem helyes aktiválási kódot ad meg, akkor az **Aktiválás** gomb inaktív marad.

Aktiválási kód manuális megadása helyett be lehet azt olvasni egy XML fájlból is. Ezt az XML fájlt a Cadline támogatási csoport készíti el és küldi el a felhasználó számára. Kattintson a beviteli mező melletti hármaspont gombra és válassza ki a fájlböngészőből a megfelelő XML kiterjesztésű fájlt.

Az **Aktiválás az interneten** gomb segítségével kérhet aktiválási kódot. Ez a gomb csak abban az esetben működik, ha még egyáltalán nem kapott aktiválási kódot korábban. Ez a gomb egy internetes böngésző oldalra mutat, ahol a kérést elküldheti.

# **4. Licenc problémák megoldása**

## 4.1. **A licenc információk mentése**

Ha licenceléssel kapcsolatos problémák lépnek fel, akkor a következő információkat küldje el az ARCHline terméktámogatási csapatának:

• Szöveges fájl a licenc információkkal. A **Súgó** menü – **Névjegy** párbeszédablakban a **Mentés mint** gombra kattintva tudja elmenteni a szövegfájlt:

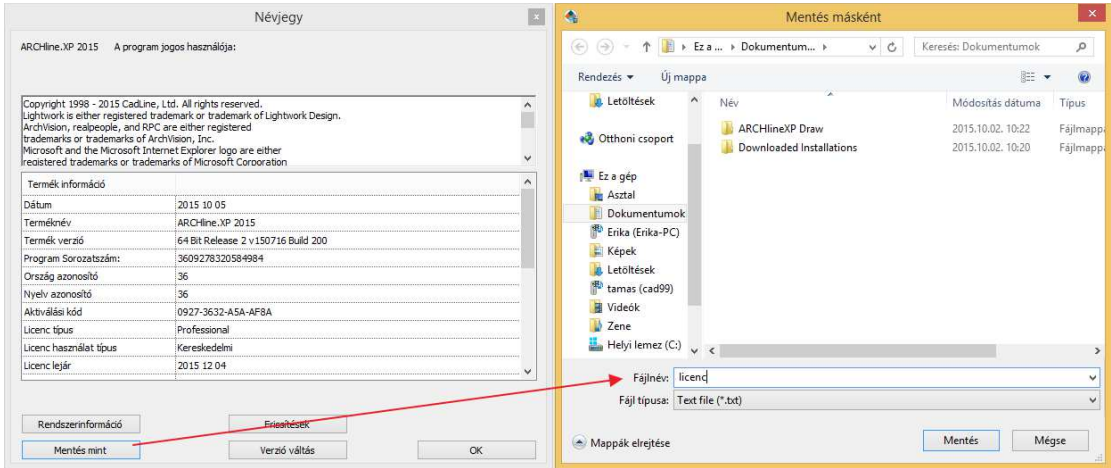

## 4.2. **Információk küldése a hibajelenségről**

Legyen meggyőződve arról, hogy a felhasználó a legfrissebb ARCHline.XP verziót használja. Úgyszintén, küldjön el minden információt (a megjelenő hibaüzeneteket), amely a hibára utal.

## 4.3. **Leggyakrabban előforduló problémák**

#### **4.3.1. A sorozatszám vagy a hardverkulcs le van tiltva távolról az interneten keresztül**

Lehetséges okok:

- a felhasználó nem fizetett a program használatáért
- hardverkulcs csere egy újra (a hardverkulcs meghibásodása vagy elvesztése miatt)
- az újraaktiválás nem sikerül, mivel a felhasználó nem rendelkezik internet kapcsolattal vagy az automatikus frissítés opciót kikapcsolta

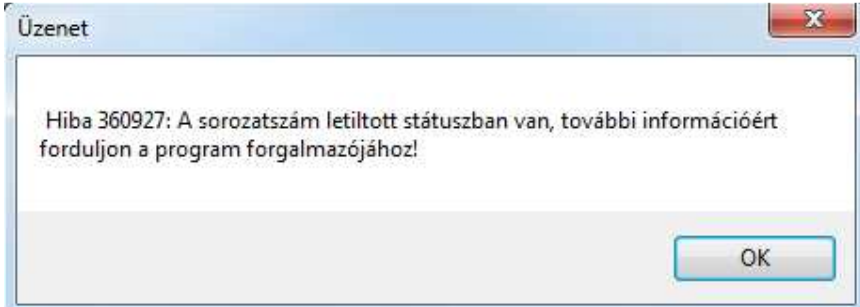

A sorozatszám vagy a kulcs újraaktiválásához kapcsolatba kell lépni a Cadline Kft. terméktámogatási csoportjával. A licenc információs szövegfájlból kiolvasható az eddigi újraaktiválások száma. Az újraaktiváláshoz szükség van egy újraaktiváló kódra a Cadline terméktámogatási csoportjától. Ha ugyanazt a hardverkulcsot több számítógéphez is használja, akkor ugyanazt az újraaktiválási kódot kell megadni minden egyes számítógépen.

## **Figyelem!**

Egyedi újraaktiváló kódok vannak az egyes sorozatszámokhoz és az egyes újraaktiválási eljárásokhoz. Kérem, ne használja ugyanazt az újraaktiválási kódot a különböző sorozatszámokhoz különböző gépeken! Azonban ugyanazt az újraaktiválási kódot kell alkalmazni a különböző PC-ken, ha azokon ugyanaz a sorozatszám használatos és a programverzió is egyezik.

Az újraaktiváláshoz használt parancsok:

- Első újraaktiválás: systemdialog external 35
- Második újraaktiválás: systemdialog external 36
- Harmadik újraaktiválás: systemdialog external 37

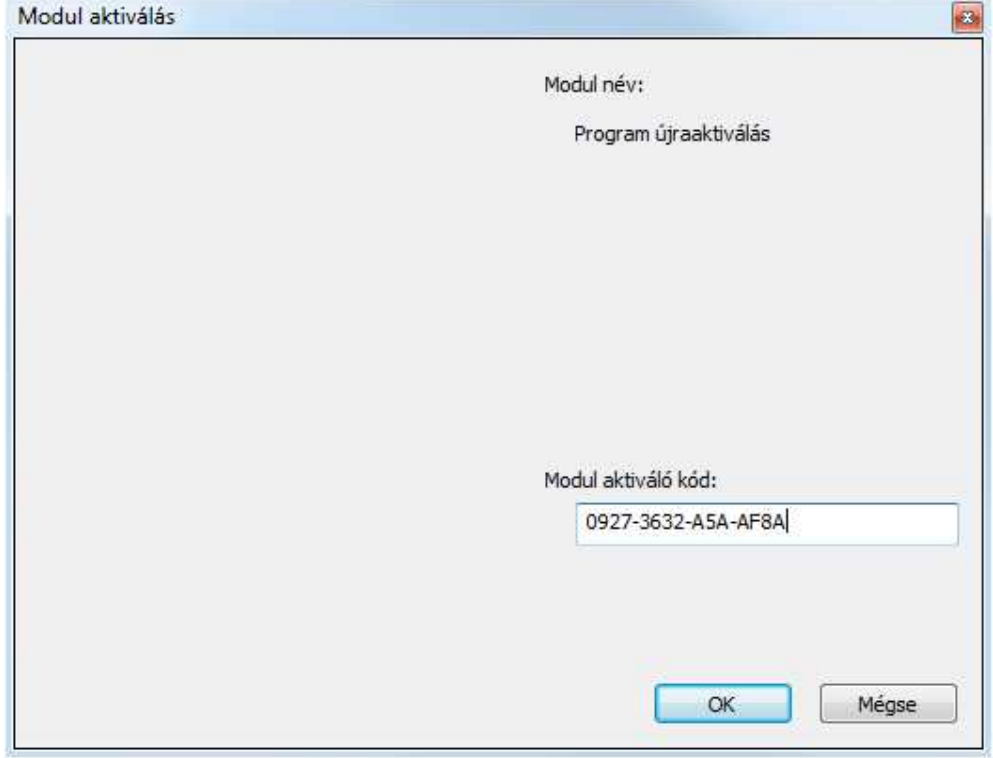

A hardveres/szoftveres kulcs vagy a sorozatszám újraaktiválásához a felhasználónak élő internetkapcsolattal kell rendelkeznie és az automatikus frissítés opciót is engedélyeznie kell. Ha az az automatikus frissítés opció ki van kapcsolva, akkor a felhasználónak azt be kell kapcsolnia, majd újra kell indítania az ARCHline programot. Az újraaktiválási folyamat nem automatikus!

#### **4.3.2. A rendszeridő vissza lett állítva**

Lehetséges okok:

- Ha az ARCHline korlátos ideig használható és az időkorlát lejárt, a felhasználók esetleg megpróbálják visszaállítani a rendszeridőt úgy, hogy azt a program érvényességi idején belül tartsák.
- Úgyszintén, más okból kifolyólag, a rendszeridő valamiért automatikusan visszaállítódik (például a rendszeridő tárolásához szükséges elem lemerül a számítógépben).

Ebben az esetben az ARCHline program nem működik helyesen és az erre utaló szöveg jelenik meg a licenc információkat tartalmazó szöveges fájl.

#### **Figyelem!**

Egyedi idő-visszaállítást feloldó kódok léteznek a különböző sorozatszámokhoz és feloldási kísérletekhez. Kérem ne használja ugyanazt az idő-visszaállítást feloldó kódot különböző számítógépeken és különböző sorozatszámokhoz.

Az újraaktiváláshoz lépjen kapcsolatba a Cadline Kft. terméktámogatási csoportjával. Az idő-visszaállítási kód megadásához a következő parancsokat használhatja:

• Első feloldási folyamat: systemdialog external 30

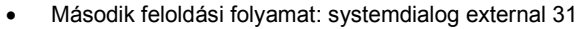

• Harmadik feloldási folyamat: systemdialog external 32

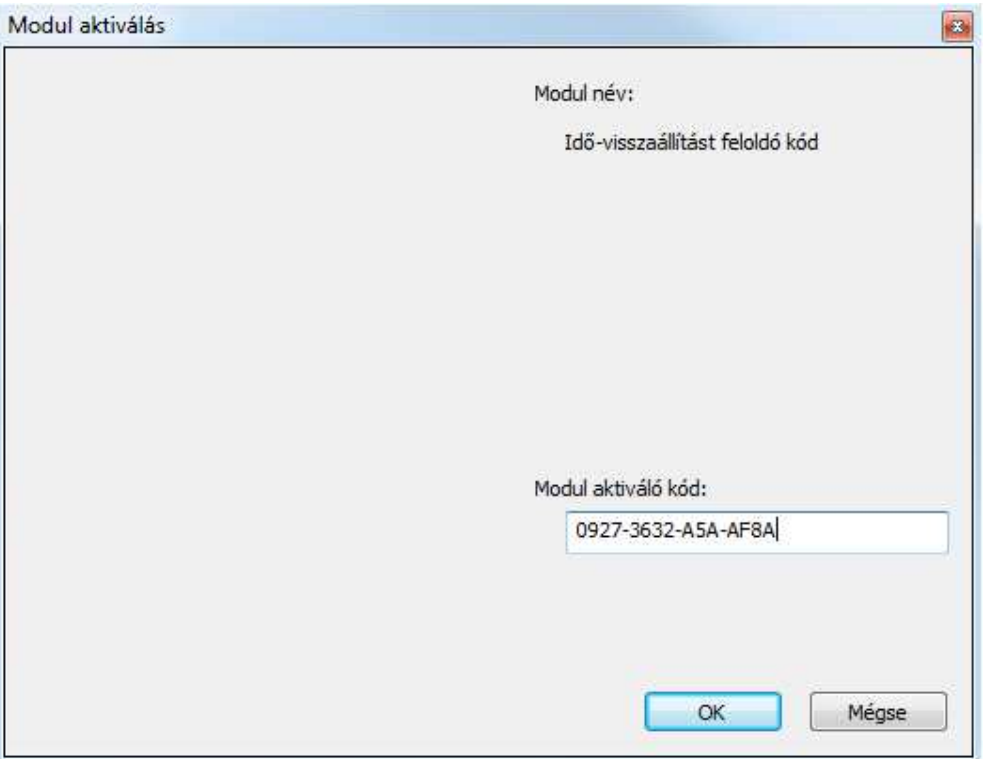

### **4.3.3. Hardverkulcs hiányzik**

Néha a hardverkulcs nincs bedugva vagy sérült, esetleg a hardverkulcs meghajtó programja nincs megfelelően feltelepítve. Ilyenkor a program egy hibaüzenettel indul, ami azt mondja, hogy a hardverkulcs hiányzik.

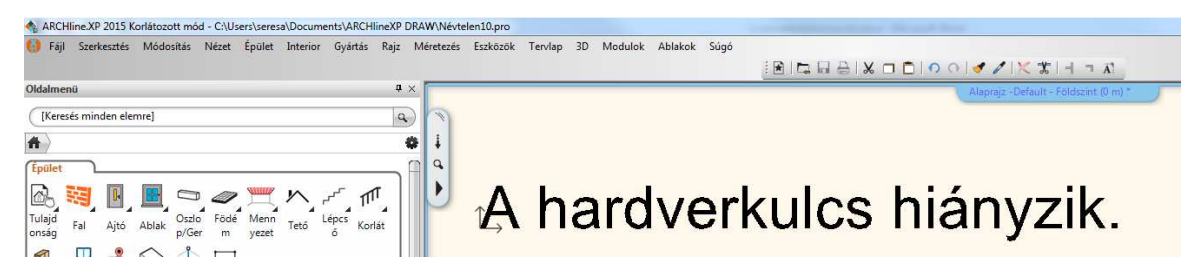

#### Lehetséges megoldások:

- Csatlakoztassa a hardverkulcsot egy másik USB csatlakozóba.
- Ellenőrizze a hardverkulcsot az **USB hardverkulcs ellenőrző** programmal. További információk a http://www.archline.hu/letoltes/driverek oldalon érhetők el.
- Ellenőrizze, hogy a hardverkulcs meghajtó programja megfelelően van-e telepítve. Lehet, hogy először teljesen el kell távolítani, majd telepíteni kell a hardverkulcs meghajtó programot a **Hardverkulcs meghajtó eltávolító program (SSDCleanup 1.2.0.5 - Win32)** vagy a **Hardver kulcs meghajtó eltávolító program (SSDCleanup 1.2.0.5 - Win64)**, továbbá az **USB kulcs meghajtó telepítése (Sentinel System Driver Installer 7.5.7)** eszközökkel. További információk a http://www.archline.hu/letoltes/driverek oldalon érhetők el.
- A hardverkulcsot ki kell cserélni. Ha a hardverkulcs cserére szorul, akkor átmeneti időre amíg a csereügylet lebonyolódik – egy úgynevezett ideiglenes szoftveres kulcsot adunk ki a felhasználónak. Az ideiglenes program sorozatszám megadásához menjen a **Súgó** menü – **Névjegy** párbeszédablakba, majd kattintson a **Verzió váltás** feliratú gombra.

### **4.3.4. Másik hardverkulcs van bedugva**

Néhány esetben esetleg ilyen hibaüzenettel is találkozhat a felhasználó, csak az üzenetben szereplő számok mások:

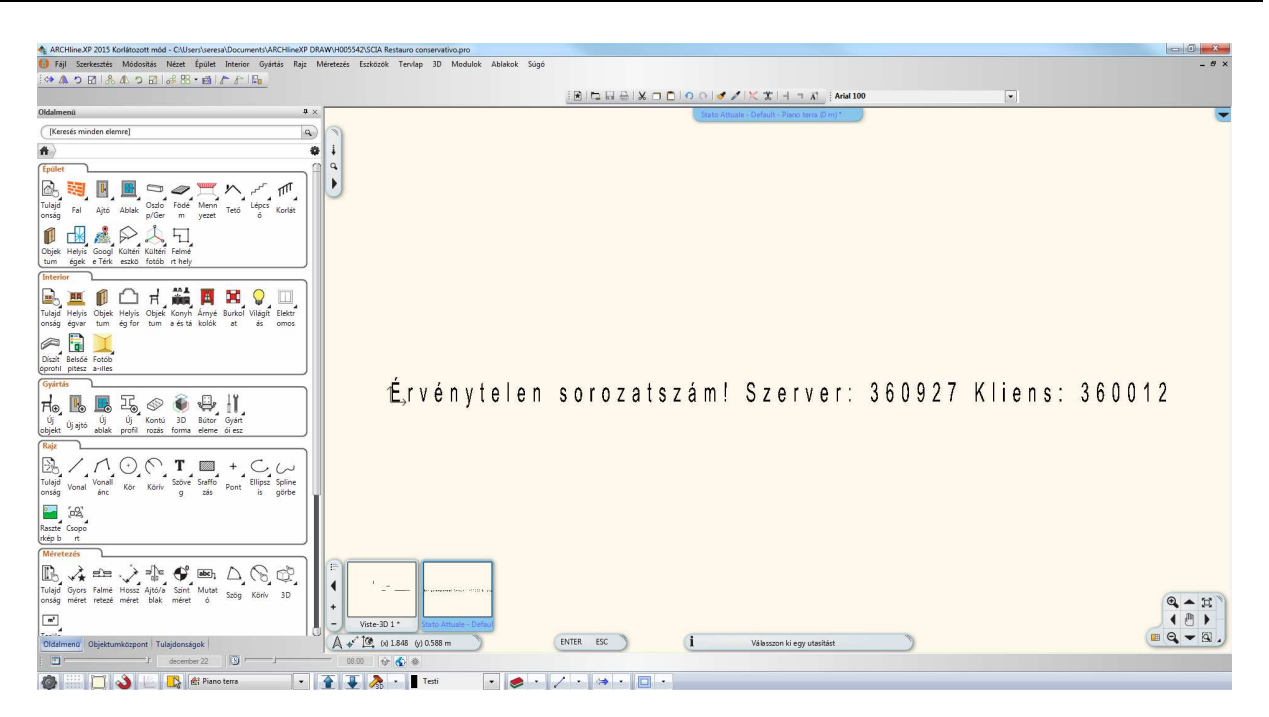

A fenti üzenet azt jelzi, hogy a csatlakoztatott hardverkulcs azonosító sorszáma 360927, miközben a 360012-es sorszámú kulcs van regisztrálva a programban.

Megoldás: csatlakoztassa a megfelelő hardverkulcsot, majd indítsa újra a programot.